## WHAT GOOD IS IT?

 VARIETY. People enjoy looking through various newspapers and

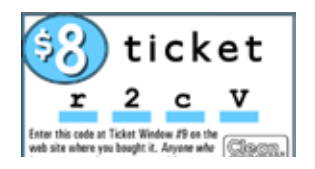

magazines, reading whatever catches their eye. You can't subscribe to them all, but with a Clean Ticket, you can get just what you want. It's simple, fast and fun to use.

 SIMPLICITY. Signing in requires only four characters. There's no software to install and maintain. Your pur- chases are automatically saved for you. Enjoy your selec- tions, at a time of your choosing.

 SPANISH AND SPECIALTIES. You don't just see the start of a story – you get the whole story. All the pictures, re- cordings, and maybe more: relevant source documents or previous coverage of this topic. And if you speak Spanish – or want to learn – just click the flag button. Text, and text as audio, usually comes in both English and Spanish.

 PRIVACY NEVER GOES OUT OF STYLE. Privacy will al- ways be with us. Privacy will always matter. Many people are careful what they say on the Internet, and rightly so. mains just that. You are known to us only by your ticket code. And anyway, why read only the things social media tells you to read?

# HOW DOES IT WORK?

 A "CLEAN TICKET" is a 7-character code, and it carries a cash balance. It costs \$8. You can add money to it up to \$16. The code is a unique combination of letters, numbers and punctuation marks. For example, a lowercase letter

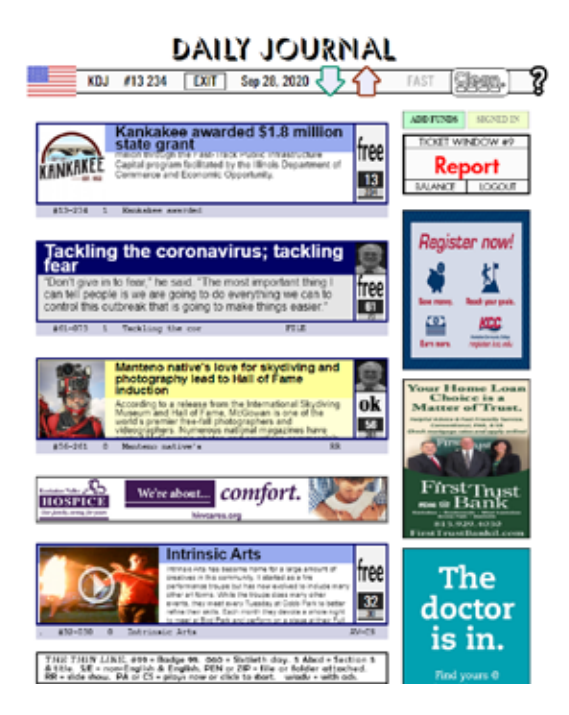

"a" might be illustrated with a picture of an apple, and an upper case "A" with the

proper name, "Adam". Logging in costs one cent.

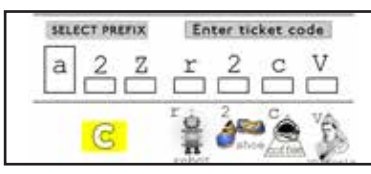

Logging in your code

takes the place of enter-<br>ing a username and password. To make a purchase, click the price tag. To assist you in logging in, a little picture appears for each of the last four characters of the ticket code. And the first three characters are entered by click- ing the icon for your bureau.

 If a paid ticket has not been logged in for 24 months, the ticket is presumed lost. Any remaining funds on it are for- feit to the Clean Machine, and the ticket is extinguished.

 Please understand that anyone who knows the code can use your ticket. But this can be an advantage if what you want is to share your ticket. Otherwise, keep it private.

**NOTE:** The Clean Machine delivers purchased content in the form of a "popup". Your browser must be set to allow popups. Also, the Clean Machine uses a "cookie" for your ticket code, so your browser must allow cookies. Otherwise, you'd have to sign in for each new bureau.

## GETTING STARTED

 Click the "Clean" logo button on your publication's home page, or the button for your publication at CleanTicket-Company.com. This shows the "Start Page", where the ticket windows are. Each ticket window has a description of what it is for sale, and a price tag. When your ticket has been logged in, click a price tag to make a purchase.

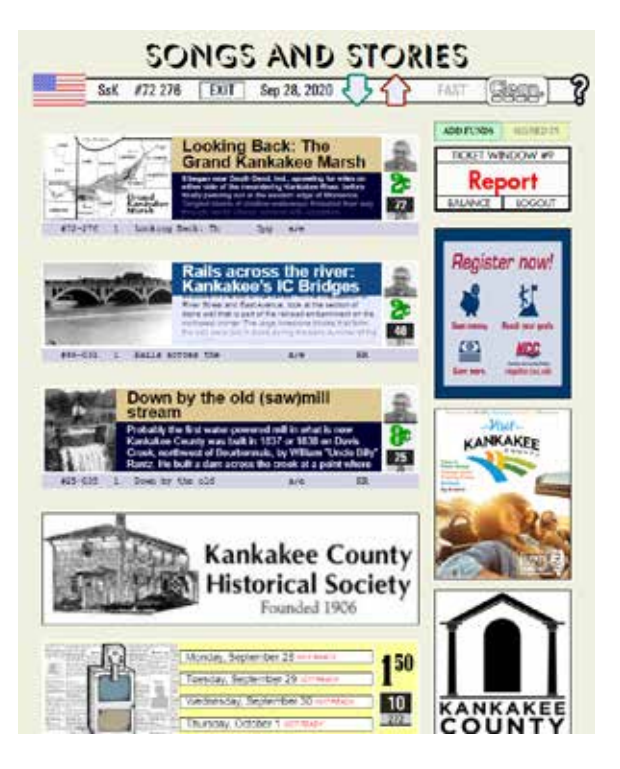

#### December, 25, 2020 KDJ #9J 180 **EXIT** SLOW

**Click the flag for Spanish. "KDJ" to select another bureau. Badge #9J went online the 180th day of the year. "EXIT" for your home page. Next is the publication date or company motto. Green and red arrows for the next or previous item. "SLOW" or "FAST" for autoscroll, or "ALL" shows all content. Then, Clean Ticket home page, or "?" for help.**

 In the upper right corner of the Start Page, Ticket Windows  $\#$ 1 and  $\#$ 9 appear in turn. Ticket Window  $\#$ 1 is where you buy a new ticket or add money to one. Ticket Window #9 is where you log in, log out, or check your balance.

 Also in Ticket Window #9 is the TICKET REPORT, where recent purchases are automatically saved. Pur-<br>chased content appears in a new browser window, or can be recalled from its line in the Ticket Report.

 On the Start Page, click the red or green arrows, or set the speed of the automatic scroll to "fast" or "slow". Clicking the flag switches between Spanish and English. The site in general, and content that has a translation, can appear in either language. Your choice persists until changed.

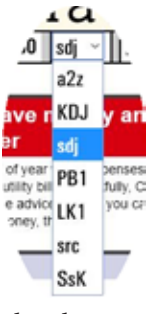

**The question mark delivers a HELP text,** also in Spanish or English. The EXIT button returns to your publication's home page. The Clean button goes to the Clean Machine home page.

 $T_{\text{Fall}}$   $T_{\text{Fall}}$   $T_{\text{Fall}}$   $T_{\text{Fall}}$   $T_{\text{Fall}}$  and  $T_{\text{Fall}}$  and  $T_{\text{Fall}}$  are the flag are the name of your bureau (the publication where you bouht your ticket). Click this for a drop-down menu that can jump to

other bureaus on the network. Your paid ticket can also buy from them.

### PURCHASED CONTENT

 When you click a price tag, your purchased content opens in a new browser window. At the top are buttons that appear on rollover. The "PRINT" button prints some version of the current content item, or an identification of it. The "TXT" file is good for including in email. When active, the "PEN" button downloads a file, and the "ZIP" button downloads a compressed folder.

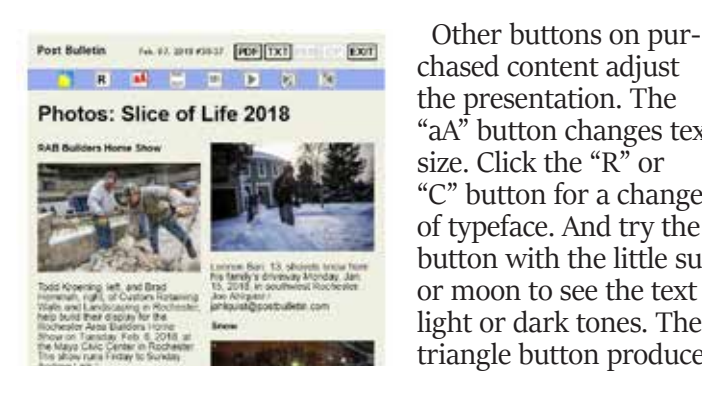

the presentation. The "aA" button changes text size. Click the "R" or "C" button for a change of typeface. And try the button with the little sun or moon to see the text in light or dark tones. The triangle button produces

an audio narration, in English or Spanish. Two buttons beside it skip ahead or back. You can adjust the number of lines on a page with the "+" or "-" buttons. Nearby controls select the page.

At the bottom of a ticket window is a thin line with ab-<br>breviations further describing it. If there is an "S/E" but-<br>ton, Spanish or English is available. Audio / video content has its own player, and can also download the record- ing. "PA" means the video plays automatically, and "CS" means you click to start it. "RR" stands for "Reprint Reel" and means pictures appear as a slide show. To download photos from a slide show, simply click the down-arrow.

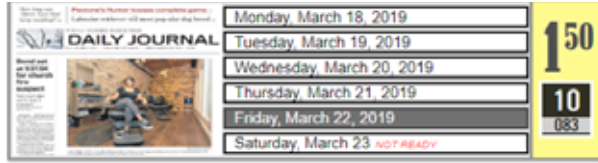

### SPEAKOUT, SINGLE COPY

 Ticket Windows #10 and #20 are different; inside their preview boxes are multiple buttons. Unlike the other ticket windows, they don't sell single stories. Ticket Window #10 sells single editions of the paper. Click to see the date and a picture of that day's front page. Note the price, and click the price tag if you want to buy. An electronic version of the paper appears in your browser.

 Ticket Window #20 features topics for discussion. Call the Speakout phone number, (815) 937-3878, and add your opinion to the discussion. You are chared according to how long you are on the line.

### WHY NOT FREE?

 Publications must make money in order to stay in business. Tickets are a way to use your small change

R)

for something really import- ant: rewarding the writers and artists who have enriched your life with their work.

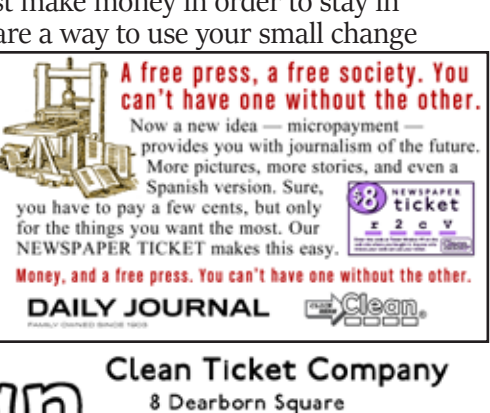

Clean@CleanTicketCompany

Kankakee, Illinois 60901

815 802 5150